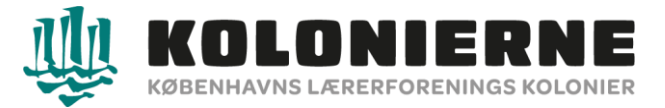

## **Guide til søgning af koloni**

Vælg **"Læs mere"**

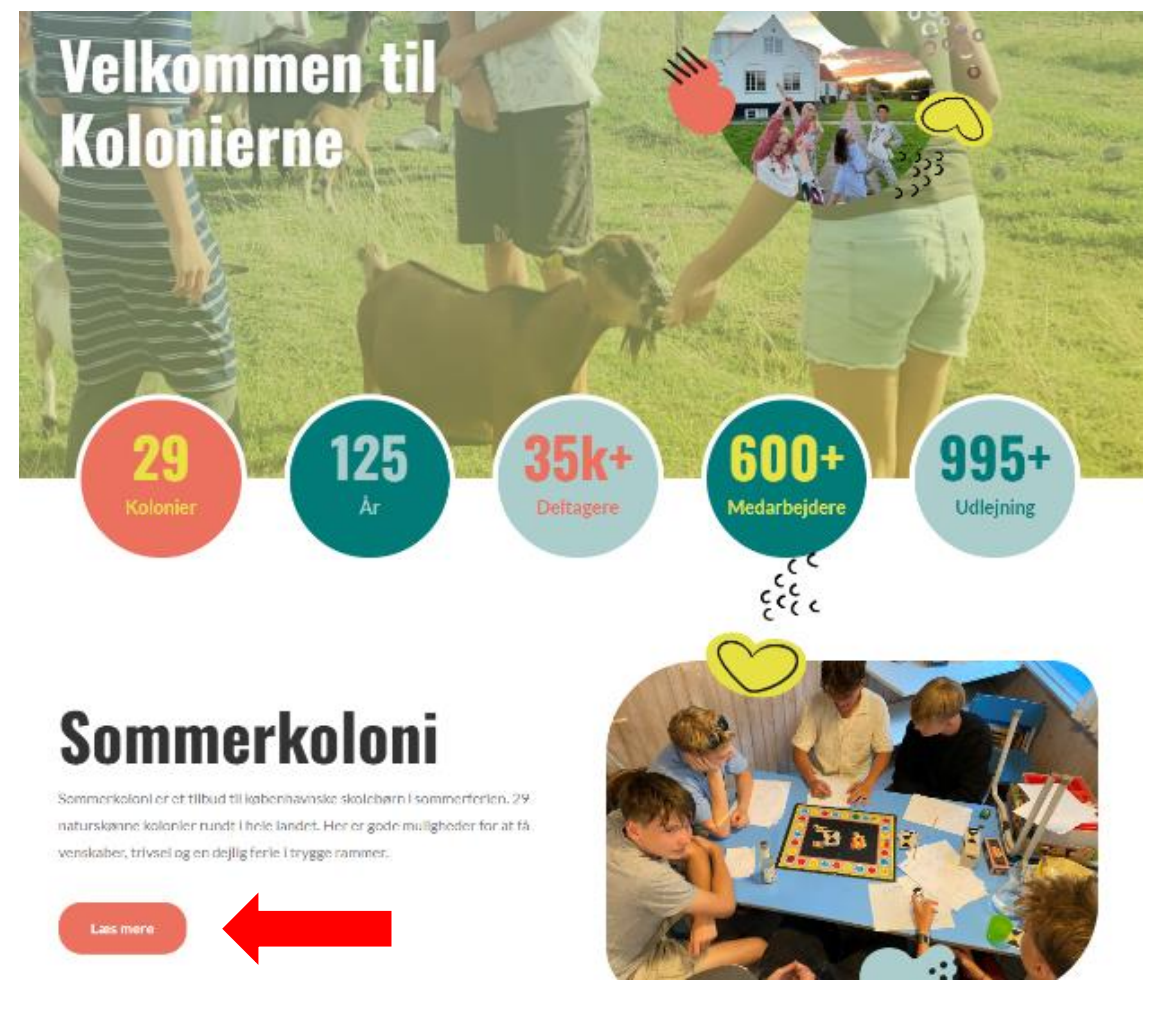

## Vælg **"Tilmeld dig"**

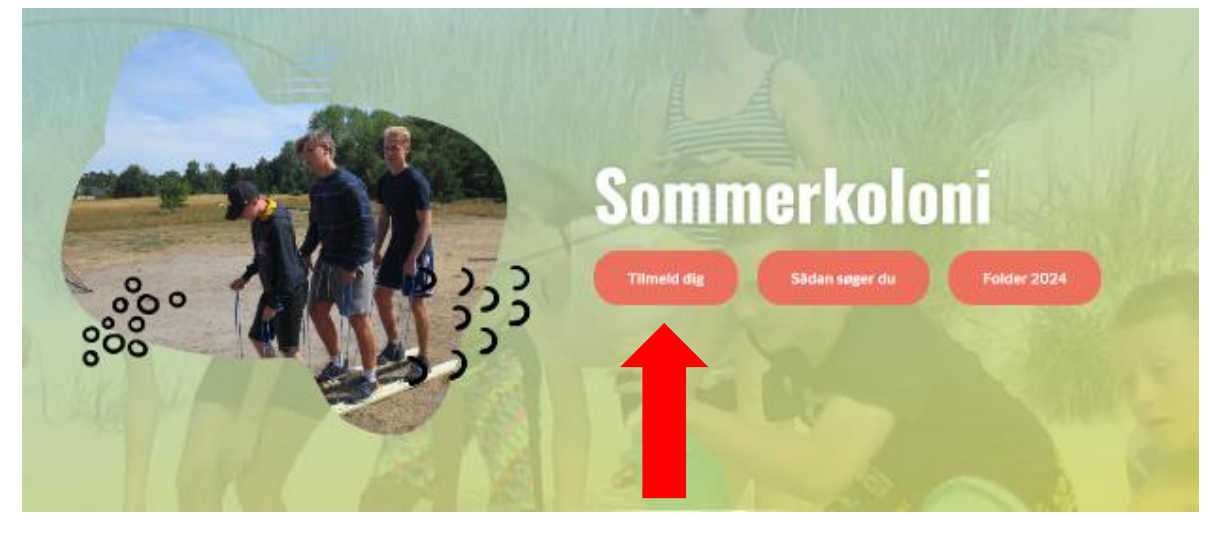

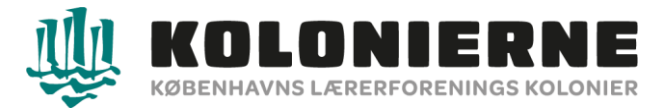

 $\sim$ 

## Vælg **"Skolehold"** eller **"Andre kolonityper"** an på, hvilken koloni I ønsker at søge.

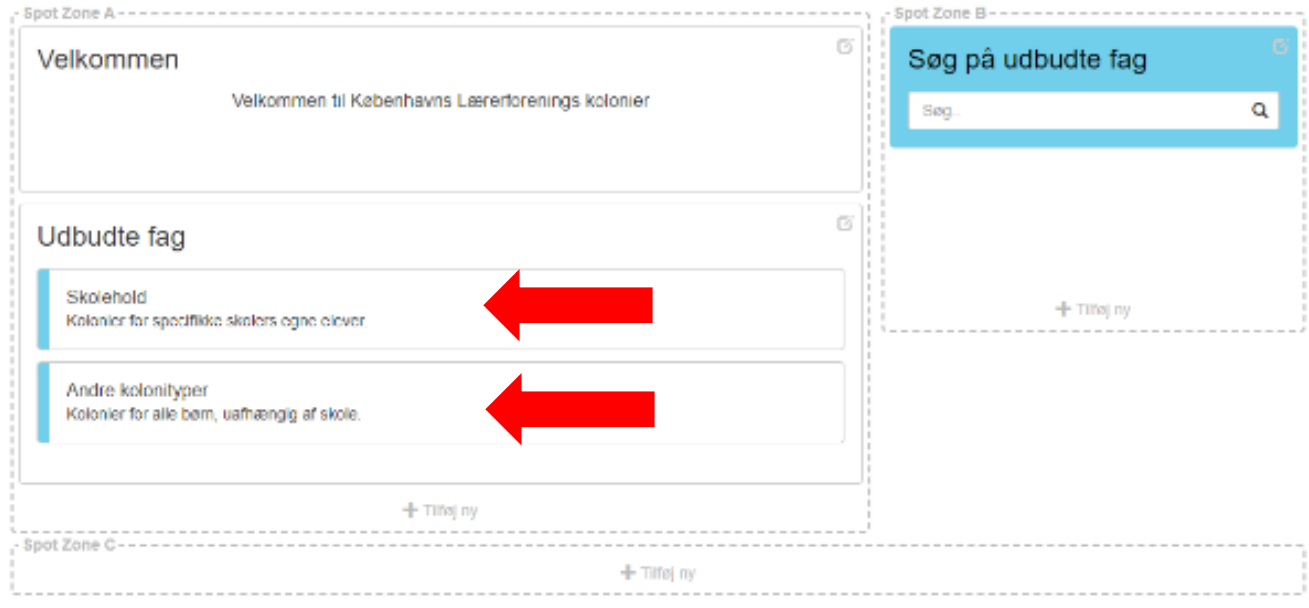

Vælg den ønsket koloni. Rul ned i højre side for at se flere kolonier.

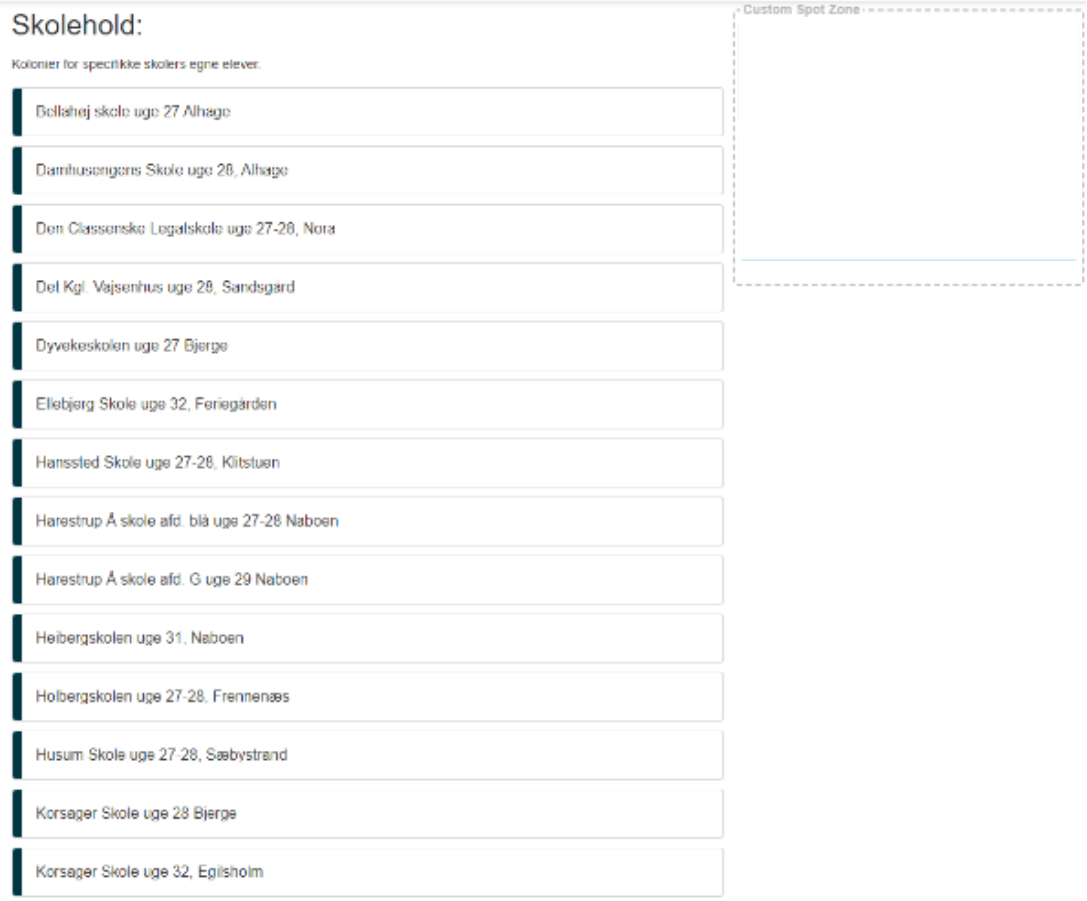

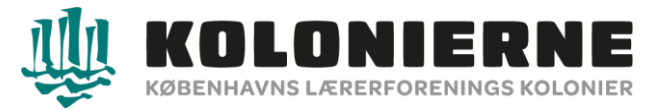

Hvis I har nogen særlige ønsker, noter dem i boksen "Særlige ønsker", vælg derefter **"Tilføj til kurv".** Hvis der ingen særlige ønsker er vælg **"Tilføj til kurv"**

Bellahøj skole uge 27 Alhage

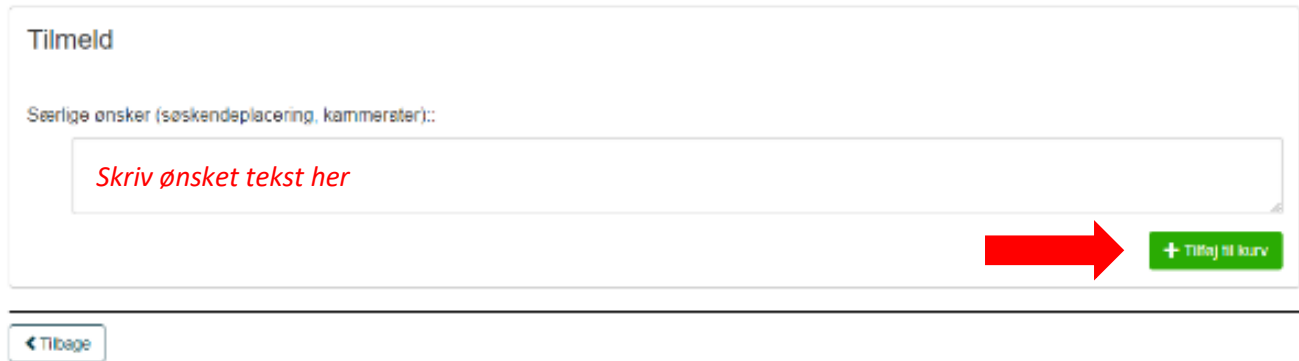

Vælg "**Tilføj flere fag",** hvis I ønsker at søge en prioritet 2. Følg overstående trin en gang til. Vælg **"Fuldfør tilmelding",** hvis I **ikke** ønsker at søge en prioritet 2.

*Der kan først søges friplads når man har fået en koloniplads. Denne besked kommer til april.* accep

Bellahøj skole uge 27 Alhage

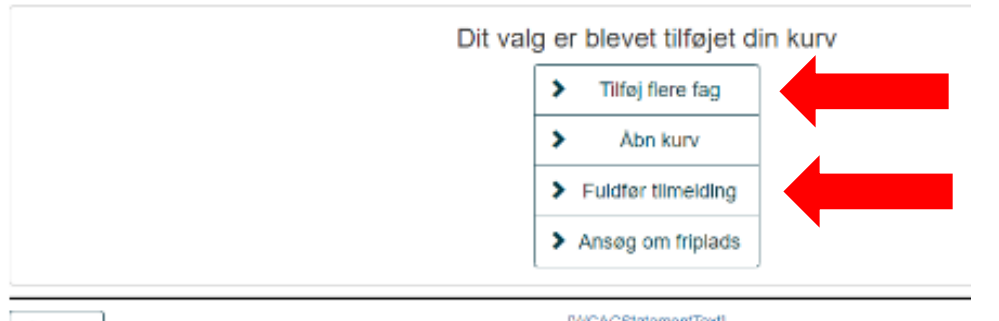

S Tilbage

[WCAGStatementText]

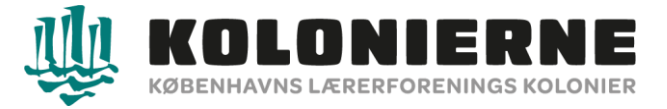

Vælg **"Indkøbskurven"** Dobbelt tjek gerne, at jeres prioritet står i den ønsket rækkefølge. Der kan kun søges 2 prioriteter/2 koloniophold. Vælg **"Fuldfør tilmelding"**

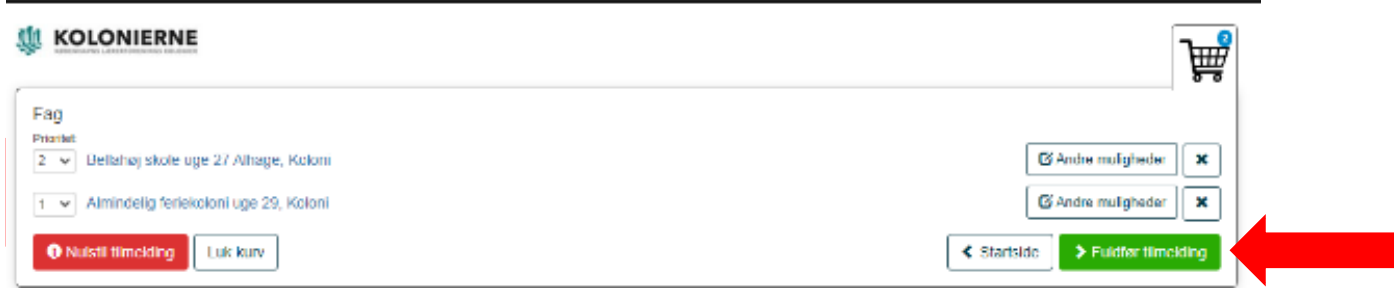

Sæt hak ved **"Jeg har læst og accepterer GDBR betingelser"** og **"Jeg accepterer betingelserne".** Derefter vælg **"Næste"**.

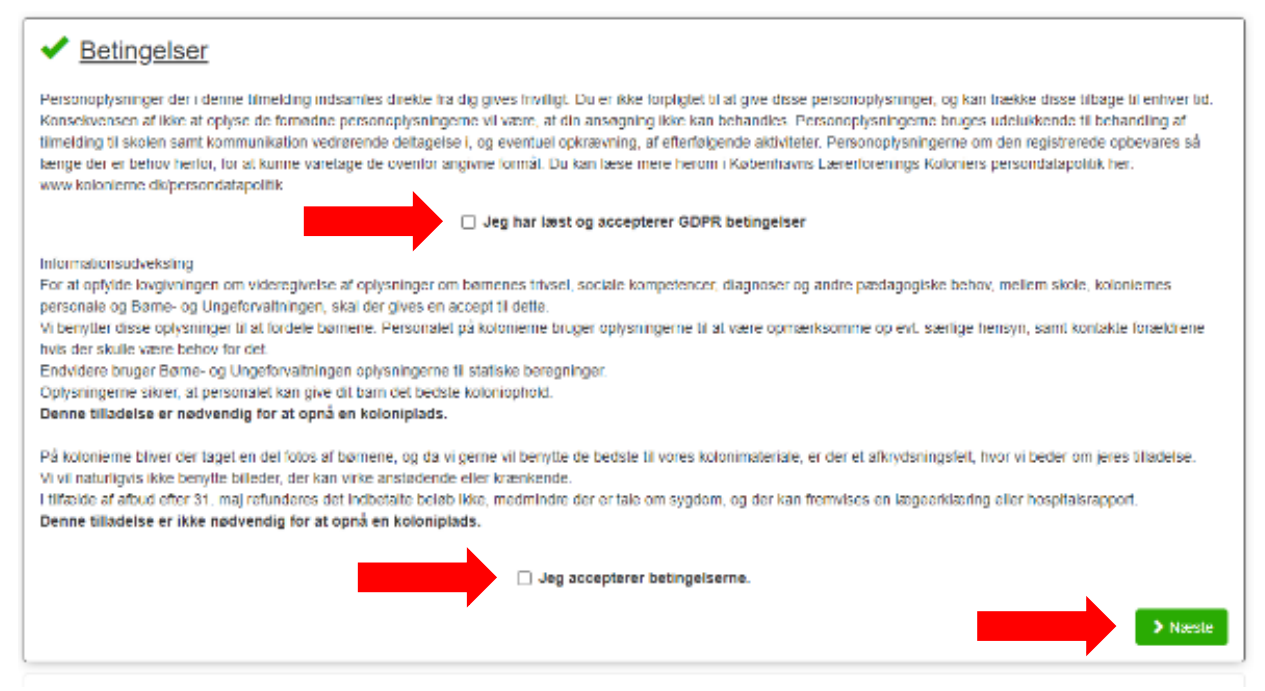

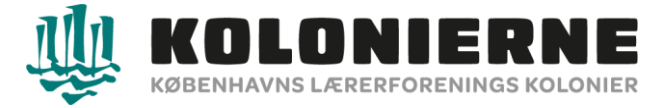

Udfyld elevens (barnets) oplysninger og vælg **"Næste"**. Evt. log ind Elev/Værge

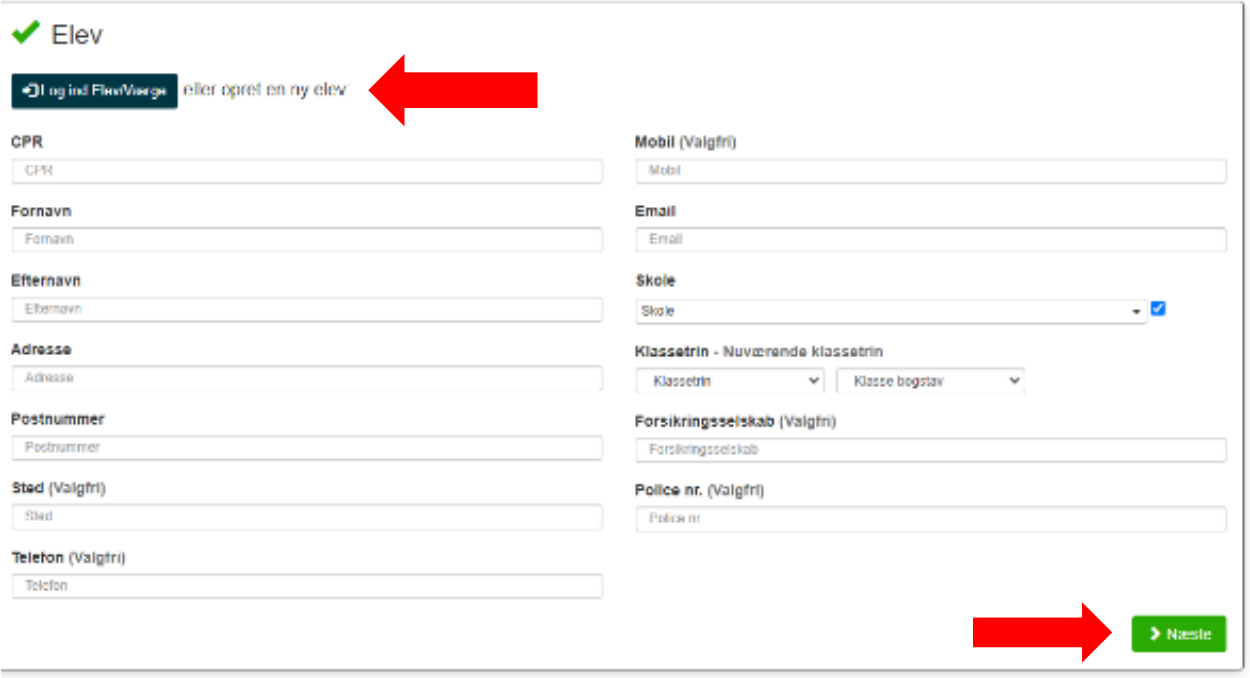

Udfyld betalers (værge) oplysninger og vælg **"Næste"**. Hvis der er en værge mere vælg **"Tilføj kontaktperson"**.

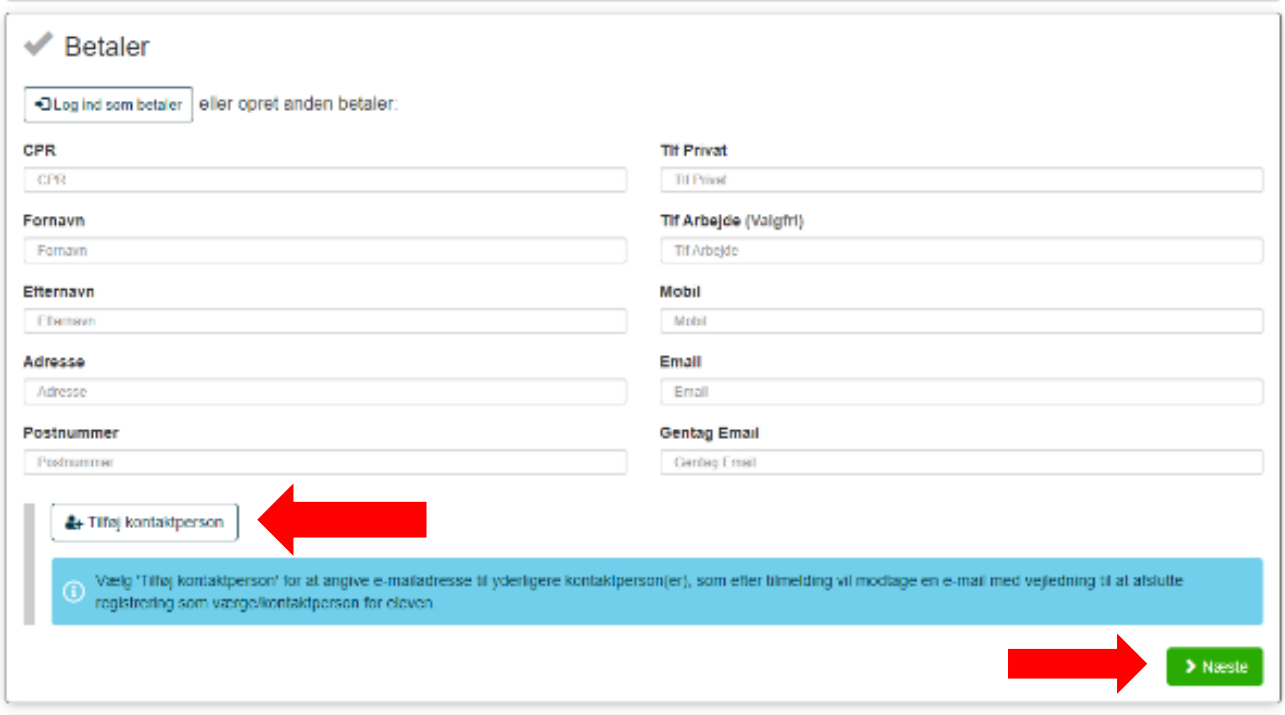

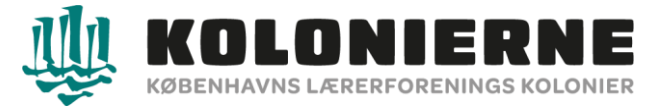

Tilføj e-mailadresse på værge 2. Værgen modtager et link som værgen selv udfylder. Derefter vælg **"Næste"**.

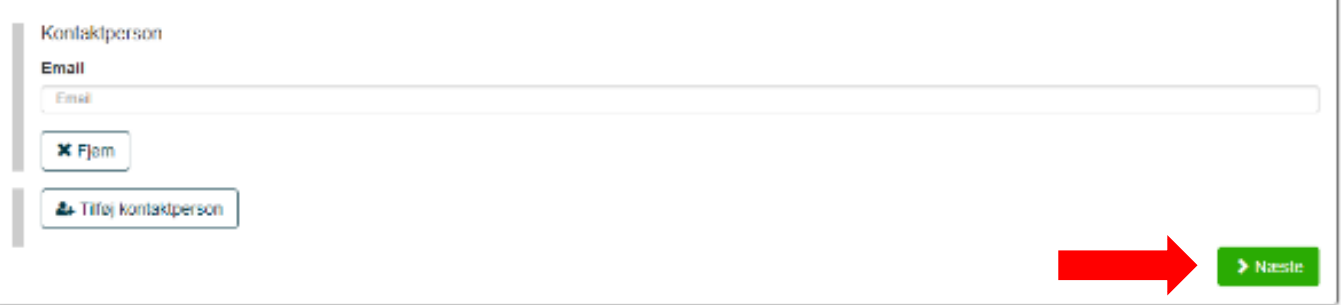

Udfyld alle spørgsmål og vælg **"Indsend tilmelding"**.

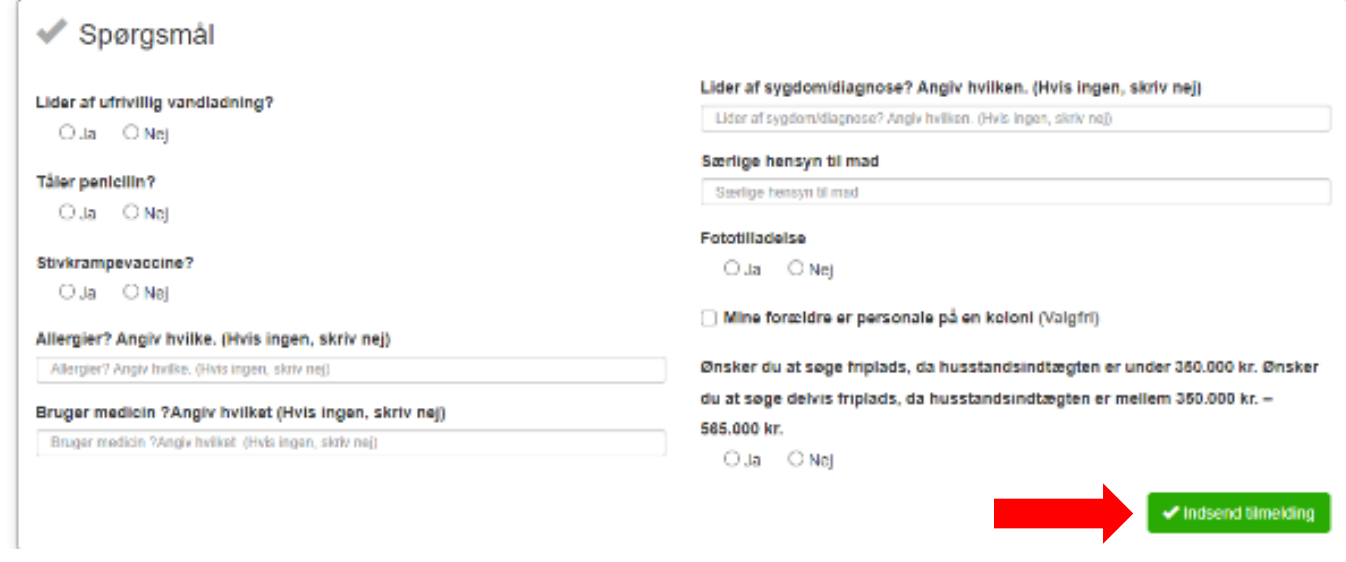

Du vil modtaget en bekræftelse for modtagelse af ansøgningen på mail inden for få minutter. Tjek gerne dit spamfilter. ne". n ger<br>. inuti

Modtager du *ikke* en mail er din ansøgning ikke modtaget og kontakt os derfor gerne på 3325 4425 – tast 3.